# **Edgeideal 产品说明书**

# 简介

Edgeideal 是由上海深道信息科技有限公司自主研发的一款将深度学习算法部署在低功耗嵌 入式设备上的边缘计算产品,可在视频流或照片中进行目标识别和图像分类等深度学习任 务,达到实时运行速度,部署成本低廉,功耗低,适合在要求严格的环境中进行大规模部署。

### 外形尺寸:

外形:

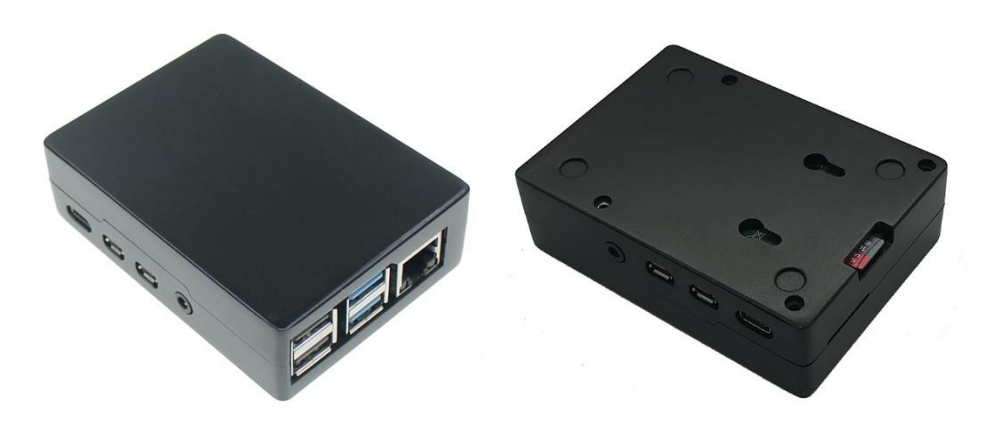

如上图所示,Edgeideal 外壳由黑色铝合金浇铸而成。壳体本身有良好的散热功能,不用风 扇或散热片。盒底设计壁挂飞机孔,可任意壁挂固定,表面光滑精致。 尺寸:90mm\*65mm\*27mm

### 开箱首次使用说明:

Edgeideal 的管理界面是 web 网页的方式,用户首先需要得到 Edgeideal 的 IP 地址才能进行 配置,所以开箱第一次使用以及重置出厂设置以后,只能通过有线网口访问。有线网口出厂 默认设置有两种 IP 地址的获取方式,一是预设的固定 IP:192.168.98.1,二是通过 DHCP 协 议获取的 IP. 两个 IP 地址都可以作为访问管理界面的入口。

以下为三种实际操作方式:

1、如果用户网络环境支持 DHCP 协议(通常是路由器支持 DHCP 协议),用户可通过网线 直接把 Edgeideal 网口接入路由器网口或与之相连的交换机网口,通过路由器界面查看分配 给 Edgeideal 的 IP 地址,拿到此 IP 地址即可访问管理页面做进一步配置,如果无法访问路 由器界面也可使用局域网 IP 扫描工具(如 Advanced IP Scanner 工具)来找到 Edgeideal 获 取的 IP, 扫描工具使用方式可自行搜索获得。

2 如果用户环境中不支持 DHCP, 但有交换机或集线器这类基本的联网设备, 用户也可通过 网线接入 Edgeideal 到交换机或集线器, 然后把电脑网口也连接到同一个联网设备, 设置电 脑网口 IP 为 192.168.98.10,此时即可访问 Edgeideal 预设的固定 IP:192.168.98.1,通过此 IP 进入管理界面作进一步配置。

3 如果用户环境没有任何联网设备,用户可使用一根交叉网线(连接方式和普通网线有区别) 直接把电脑网口和 Edgeideal 网口相连, 并设置电脑网口 IP 为 192.168.98.10, 此时也可以 访问 Edgeideal 预设的固定 IP:192.168.98.1,并通过此 IP 进入管理界面作进一步配置。

#### **注意:交叉网线可以不通过其他设备让两块有线网卡直接通信,如有疑问可咨询技术支持或 找第三方购买。**

### 功能说明:

1、Edgeideal 主要功能包括:拍摄视频及照片,运行图像识别算法,网络传输及连接等。其 优势在于能够在低成本硬件上实时运行深度学习算法,同时也达到比较高的精度,目前在 320x320 分辨率下目标识别可达到 20FPS, 在 VOC 数据集下 mAP (IOU=0.5) 可达到 60%。 2、Edgeideal 的 USB 接口可兼容 UVC 接口摄像机,大部分市场上的相机都可直接兼容。也 可通过网口连接工业相机(目前暂时还需要指定特定品牌的工业相机进行一定程度的定制)。 整个盒子通过 USB Type-C 接口的电源供电即可运行。

3、设备可通过网络的 WEB 界面进行配置, 通过 WEB API 进行集成和交互。

设备出厂时预设有线和无线网络, 有线网口带有固定 ip 为 192.168.98.1, 也可自动接受网络 DHCP 分配的 ip, 无线网口默认为客户端模式, 可通过管理界面连接到现有的 Wifi 无线网 络。

4、通过有线网络或无线网络的任意一个 ip 均可访问 Edgeideal 设备的 WEB 管理界面及 WEB API。

第**2页**

## 界面操作说明:

以 ip 为 192.168.58.1 为例演示主要操作界面。

一、登录

登录入口为 <http://192.168.58.1/login>,用户使用电脑浏览器访问此链接,建议使用 Chrome, Firefox 等主流浏览器。首次登录会提示用户设置自己的密码,用户名不可设置,固定为 admin, 设置完成后进入登录界面。

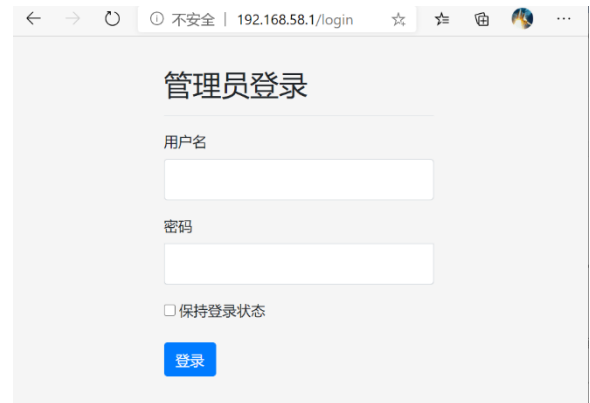

二、各界面说明

登录完成后显示以下主界面,左边列表为功能菜单:包括摄像头配置,模型配置,有线网络 配置,无线网络配置,恢复出厂设置,修改密码,设备维护。

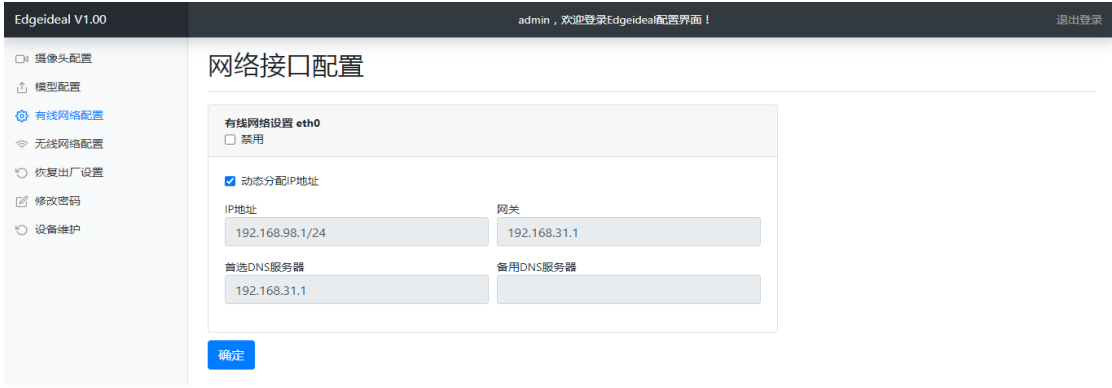

1、 摄像头配置:

可对 USB 摄像头进行配置, 包括连接状态, 摄像头使用的识别模型

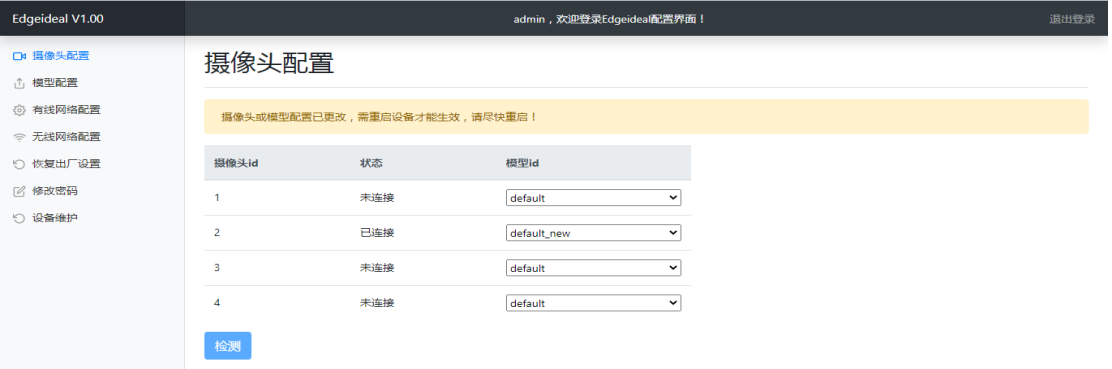

在此界面选中目标摄像头并在下拉框中选择模型,页面下方将显示识别动态图像,点击"检

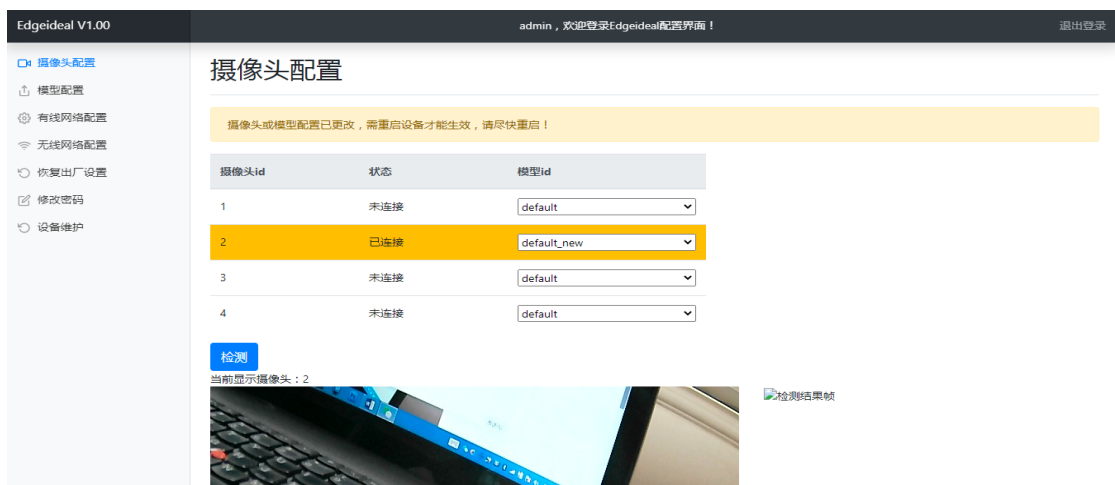

测"可抓拍并显示识别结果。

2、模型配置:

可对 Edgeideal 使用的识别模型进行更新,用户可替换识别模型来进行特定场景的识别。 点击"选择文件"选择文件,点"确定"上载,上载成功后勾选即可启用该模型。若要删除模型, 需先取消勾选。

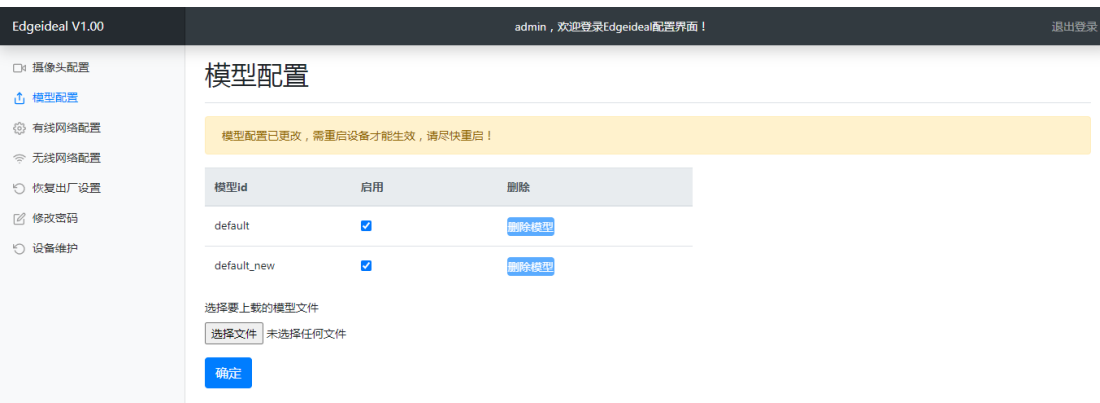

#### 3、有线网络配置:

可配置 Edgeideal 内置有线网口的网络参数如 ip 地址和 DHCP。

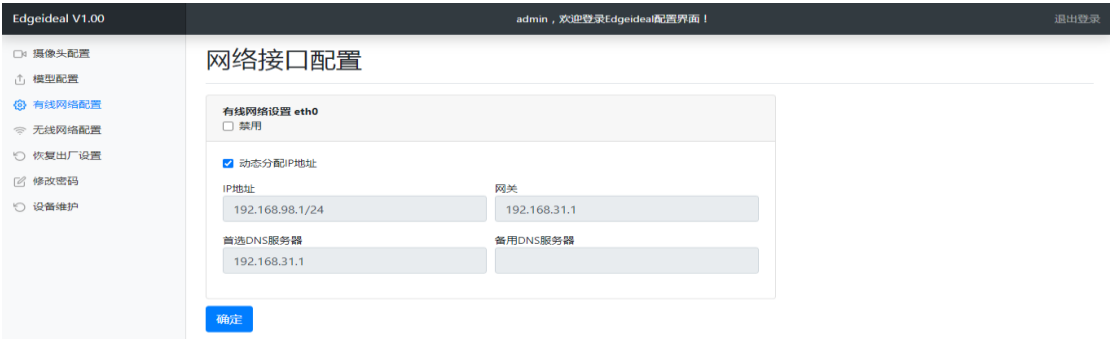

4、无线网络配置:

可对 Edgeideal 内置无线网络进行配置, 无线网络可以配置为两种模式: 无线 AP 模式(即 WIFI 热点)和无线 STA 模式 (即一般 WIFI 网卡连接到外部无线网络的模式)

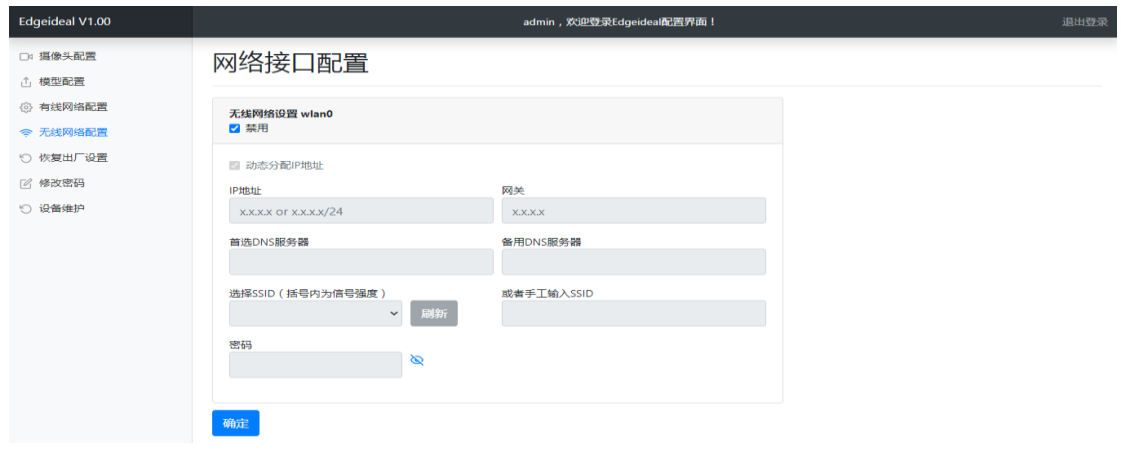

5、恢复出厂设置

可在此界面输入密码恢复出厂设置。

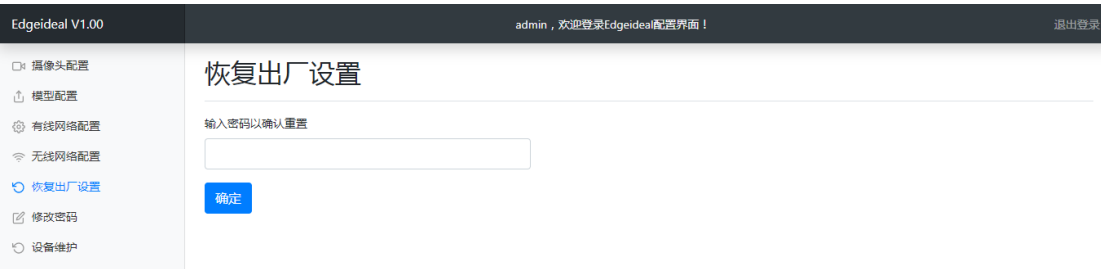

### 6、修改密码

可在此界面输入旧密码及新密码进行更改。

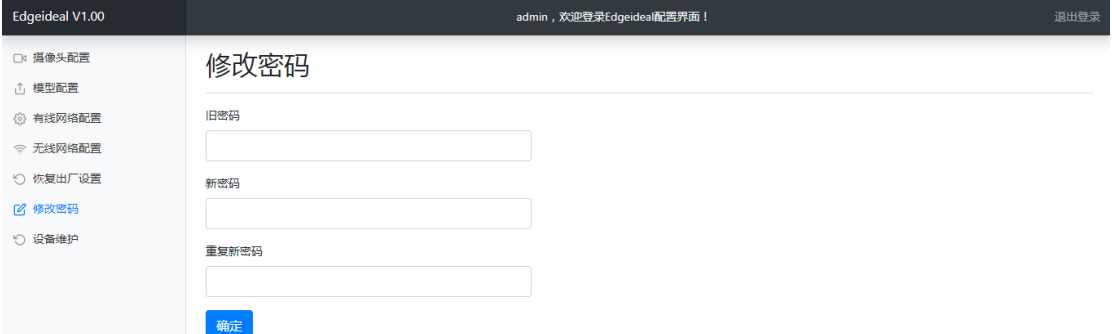

#### 7、设备维护

此界面可重启设备及下载设备运行日志。

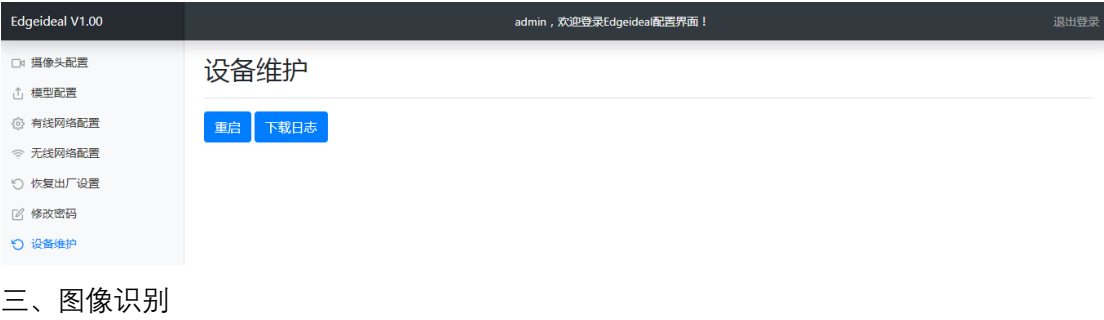

设置好之后确认摄像头已经插好,直接访问设备 WEB 首页,即 [http://192.168.58.1](http://192.168.58.1/login),该页面 将预览已连接的摄像头画面的识别结果,用户可以直观地看到效果,识别结果以红色框圈出, 并在红框左上角显示出识别目标的类名称。

### 接口说明:

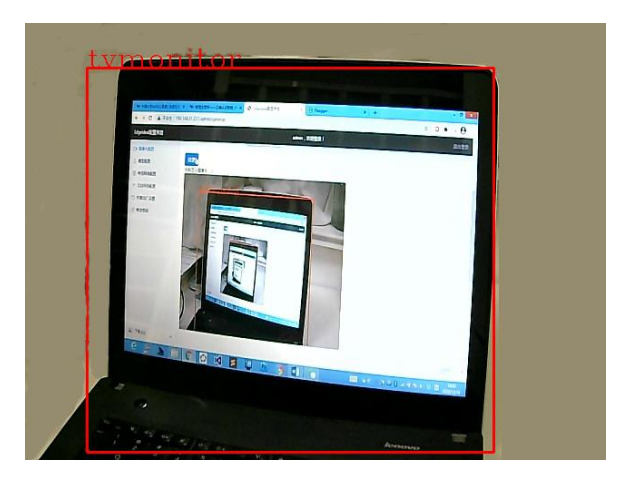

一、硬件接口:

Edgeideal 本身带有完善的硬件接口,包括无线,有线网络,蓝牙,USB 等。

USB 接口可直接插入 UVC 接口相机,即插即用。若不集成相机,用户亦可诵过网络 API 发 送图像给设备作识别, 或通过 RTSP 等协议通过网络访问视频源。

二、软件接口:

通过网络 WEB API, 用户可直接获取设备拍摄的图像以及识别的结果。

WEB API 接口遵循 RESTful API 规范, 可跨各种平台进行通信和集成, WEB API 访问端口和 WEB 配置界面一样,可以使用任何一个网络接口的 ip 地址, 以上面的 ip 为例, WEB API URL

为: <http://192.168.58.1/api/v0>

WEB API 的具体文档可直接访问该 URL 网页获取, 网页上有具体示例和说明, 用户可直接 在页面上测试接口的调用和返回值。

第**7页**

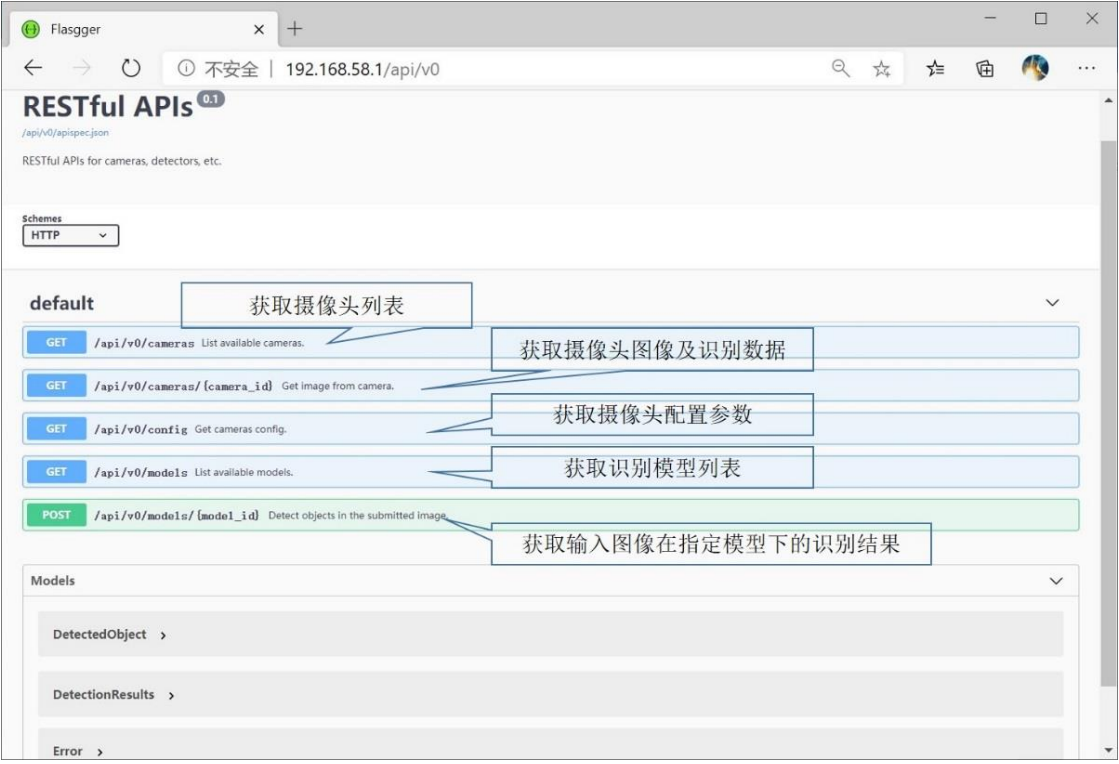

### 预训练模型及模型定制:

Edgeideal 目前提供部分常见场景的识别模型给用户免费下载使用,包括人体识别, 安全帽 识别,车辆识别等,将来陆续会推出更多的各行业识别模型。

用户也可定制自己的识别模型,为识别特定场景下的目标,用户需采集一定数量的图片,并 做好标注(有成熟的标注工具),形成数据集,在 Edgeideal 的云平台上进行训练得到模型 文件,下载到 Edgeideal 使用。目前 Edgeideal 配套的标注和训练界面尚在开发中, 用户可 暂时把数据集打包发送,由客服在后台手工启动训练并提供模型文件下载地址。标注和训练 平台开放以后用户即可完全自主调整和训练模型。

### 保修及服务:

此产品整机保修期为一年,电源保修期为三个月。 用户支持:deepideal.cn